# **CP FILEMAKER SYSTEM**

Effective July 1, 2015 all Child Protection AC attorneys will be required to use the Filemaker system for all assignment and billing activity.

The URL for this program is [http://www.connacadmin.com](http://www.connacadmin.com/)

You will be provided with a user name and password for the Filemaker system. If you have an Assigned Counsel criminal contract your user name and password is the same. If you need your password for the system reset please contact [James.Bischoff@jud.ct.gov](mailto:James.Bischoff@jud.ct.gov) or [Jaime.Delarosa@jud.ct.gov](mailto:Jaime.Delarosa@jud.ct.gov) for assistance.

All questions concerning child protection appointments should be emailed t[o OCPDCP@jud.ct.gov.](mailto:OCPDCP@jud.ct.gov) The paralegal handling your court will respond as appropriate. All general billing questions should be directed t[o Jaime.Delarosa@jud.ct.gov](mailto:Jaime.Delarosa@jud.ct.gov)

All hourly billing requests for child protection should be directed to Alix. Walmsley@jud.ct.gov and [Susan.Hamilton@jud.ct.gov](mailto:Susan.Hamilton@jud.ct.gov) please cc[: Jaime.Delarosa@jud.ct.gov](mailto:Jaime.Delarosa@jud.ct.gov) on these request

## **ASSIGNMENTS**

CP attorneys will be notified of appointments via email. Any email that is marked high-priority(!) means the hearing date for that appointment is within the next five days. Please login to Filemaker and accept or decline the appointment within 24 hours from when the email was send to you. For all other cases, you must login the Filemaker system within 5 days of the email notification to accept the case.

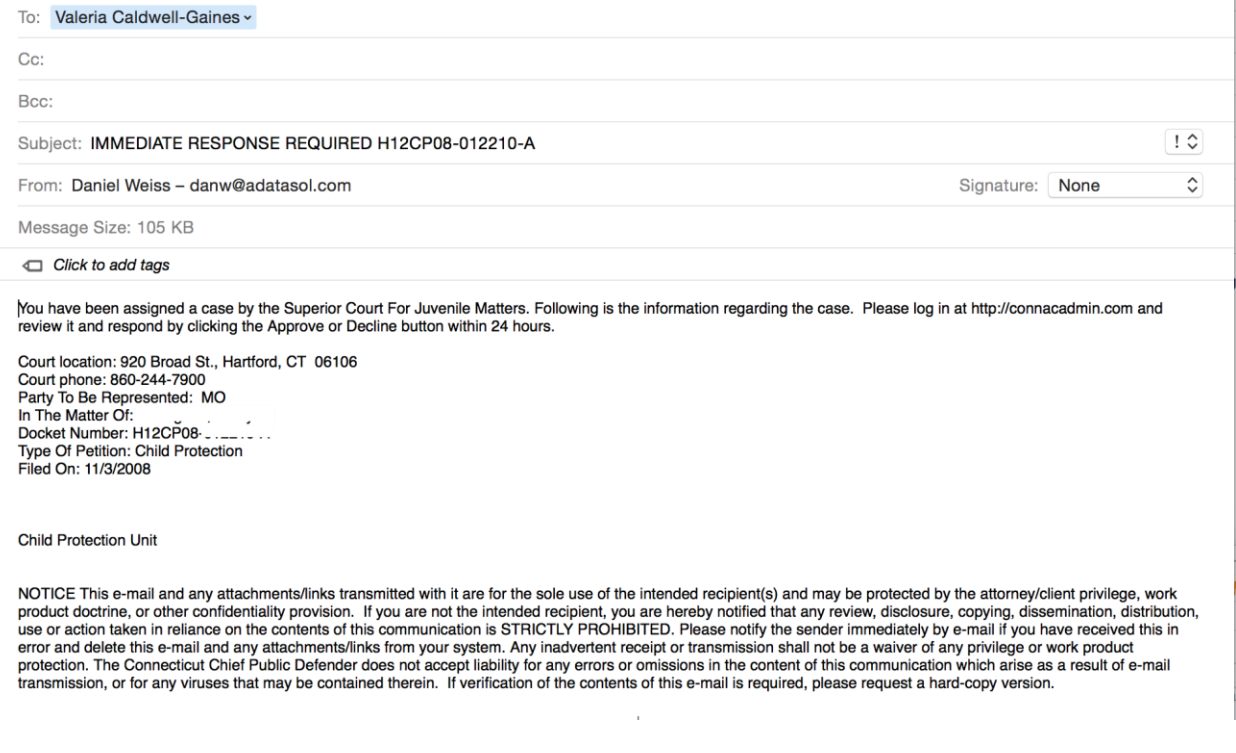

You will login to Filemaker to accept or decline all appointments.

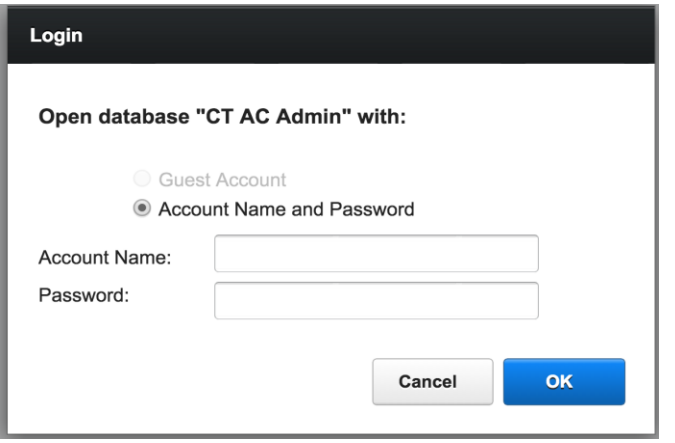

You will note there are two tabs when you open the program a View Criminal Assignments and View CP Assignments. Make sure you have the CP Assignment tab highlighted.

New cases that need to be accepted or declined will appear at the top of your caselist when you login.

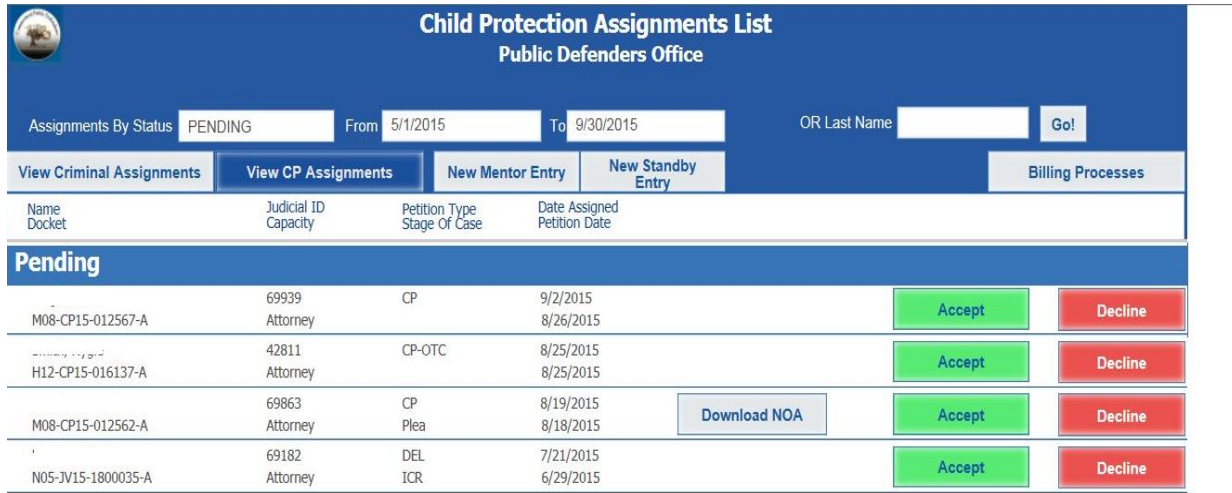

If you are declining a case you must give OCPD the reason you cannot accept the appointment. After you hit decline you will be prompted to enter a reason: Client Conflict, Scheduling Conflict, Sibling Conflict, Privately Retained, or Other. If you choose Other you must provide a further explanation of what conflict you have that prevents you from taking the case. Filemaker will inform the paralegals that the case needs to be reassigned.

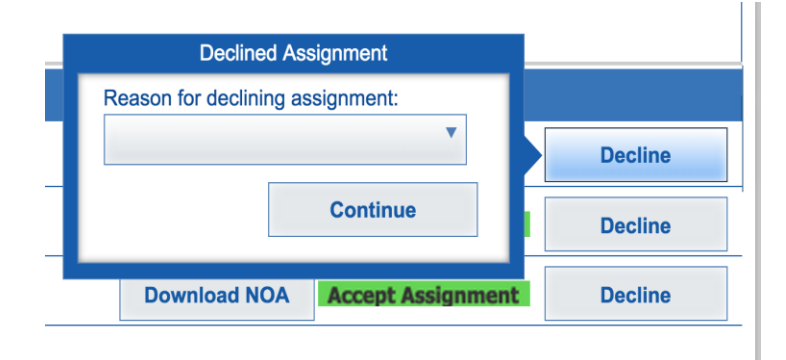

# **CASELIST**

The caselist defaults to show the appointments for the past six months.

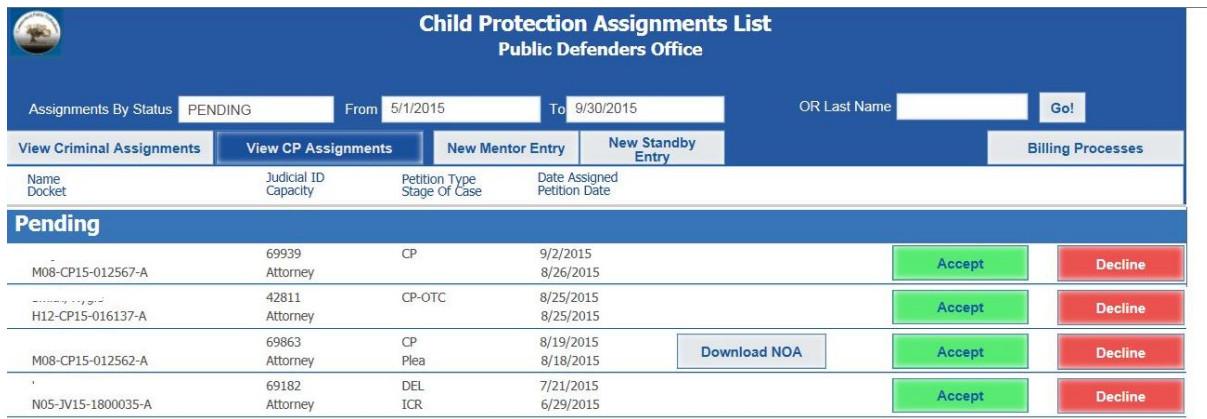

To view more of your cases change the date range in the box in the middle of the upper row:

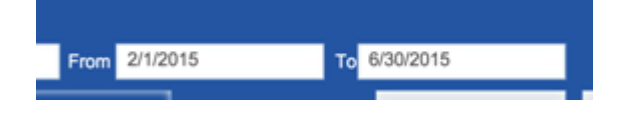

You may also search for a specific client by typing the last name of the client in the search box in the upper right hand corner of the screen.

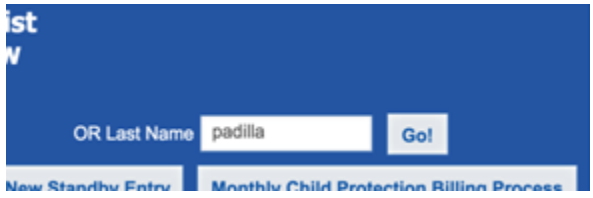

## **NOA**

Click on the Download the NOA button to save and/or print the Notice of Appointment.

#### **NOTICE OF APPOINTMENT**

C.G.S §§ 46b-129a, 46b-136 PA 11-51, Sec 17<br>Pr.Bk. Sec. 32a-1<br>rev: 5June13

Office of the Chief Public Defender<br>State of Connecticut<br>Child Protection

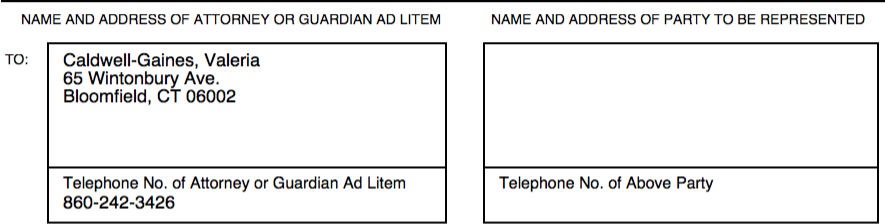

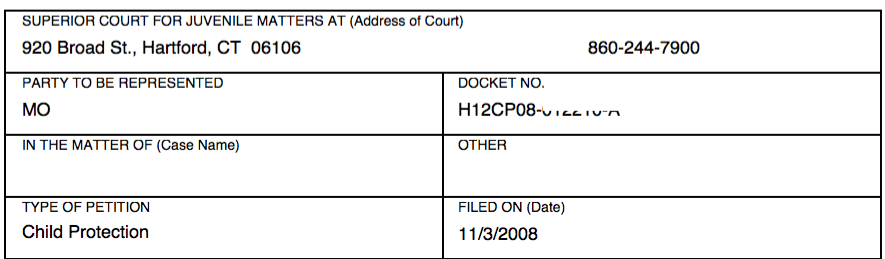

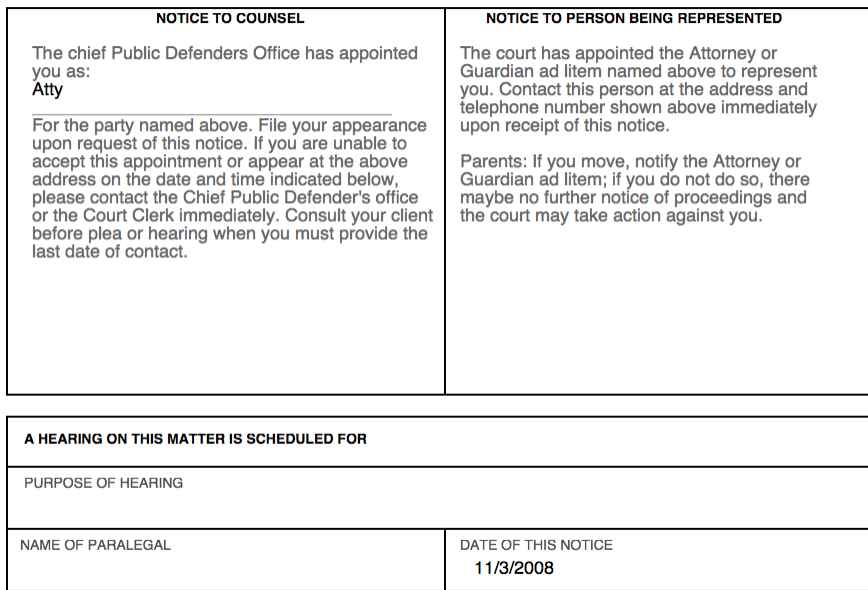

# **Billing**

It is important to note for CP the system will only allow you to submit one bill per month per court. Your bill must be submitted by the 20<sup>th</sup> day of the following month via Filemaker.

Hourly entries and mentor entries can be entered at any time throughout the month. You must make all hourly entries under the respective client prior to going to submit your monthly invoice. Each entry for the month will appear on the hourly screen and you must check off each entry in order to submit it.

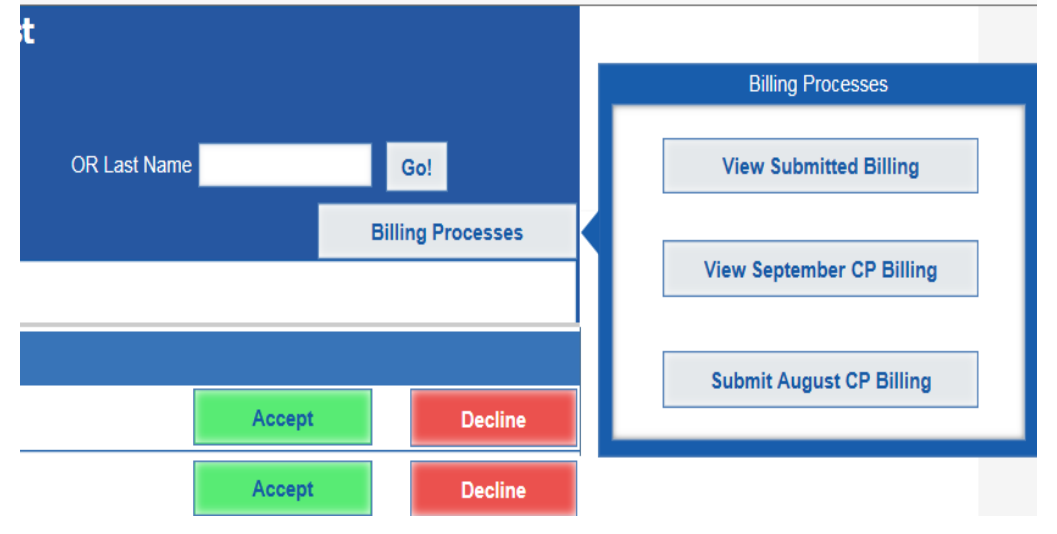

The **Billing Processes** tab is located in the upper right hand corner.

Under this tab you will have three options.

**View Submitted Billing** – Select this tab to view all prior submissions made to OCPD. Click on the specific invoice to see details of bill.

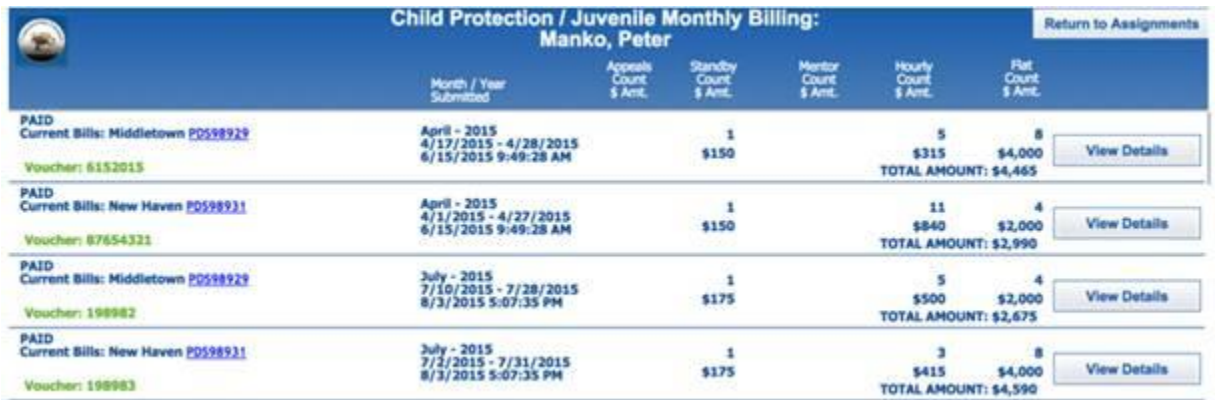

**View (Current Month) CP Billing**- Select this tab to view hourly activities that have been entered for the current month to date. (Hourly Dashboard) During the month you can enter your hourly billable activities under the client's name. When you go to bill for the month you will need to check off all the activities in order to submit them for billing.

**Submit (Prior Month) CP Billing** – Select to submit your bill for the prior month. All submissions will be completed for the month at one time. First flat fees, then standby, mentoring activities and finally

hourly submissions. There are several steps in this process and your bill is not submitted until you hit the final "Submit Bill" button.

### **Flat Rate Assignments**

You will choose whether or not you are eligible for a flat rate payment for each "new" appointment you received for the month. **Refer to the CP Billing Procedures for flat rate cases for clarification of flat rate cases based on client type**. Click "Yes" to submit a bill for the \$500 flat fee payment or "No" if you have already been paid a flat fee for this case type. Note: for parent clients with multiple children, you will receive notice on each child. You should only be requesting payment or marking "yes" on one of the docket no and mark "no" for the additional children's cases.

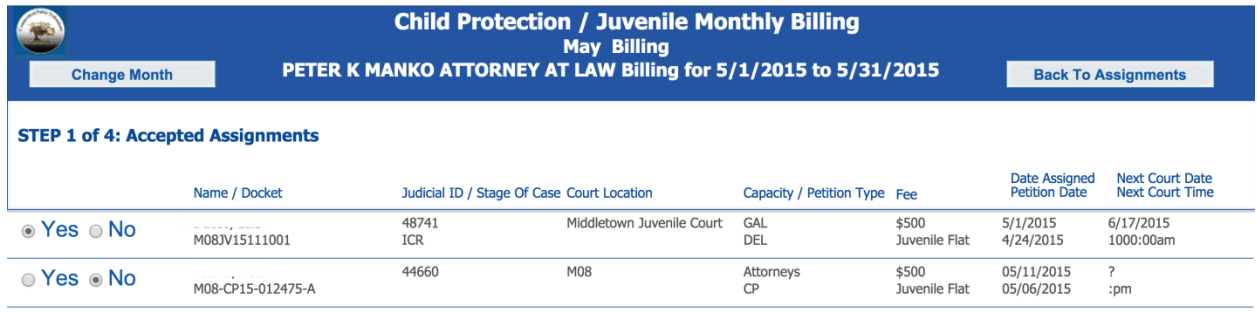

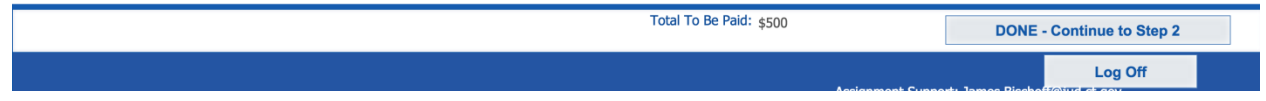

#### **STANDBY**

Standby availability and scheduling is done via Filemaker. To enter availability or to check dates you are scheduled for click the View Standby Dates box in the upper right hand corner of the home screen.

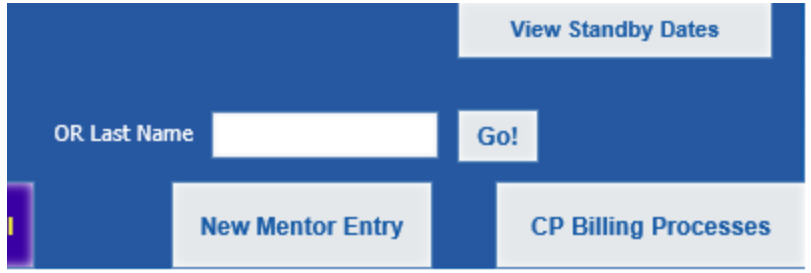

You must choose the court location (even if you are assigned only one location) the month and date and then hit the search button (magnifying glass icon) to view dates for availability or scheduling.

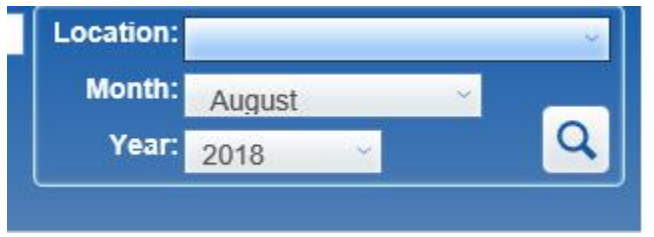

Choose the dates you are available by clicking the box. If you are no longer available for a date before the scheduled has been made simply click the remove box to remove availability.

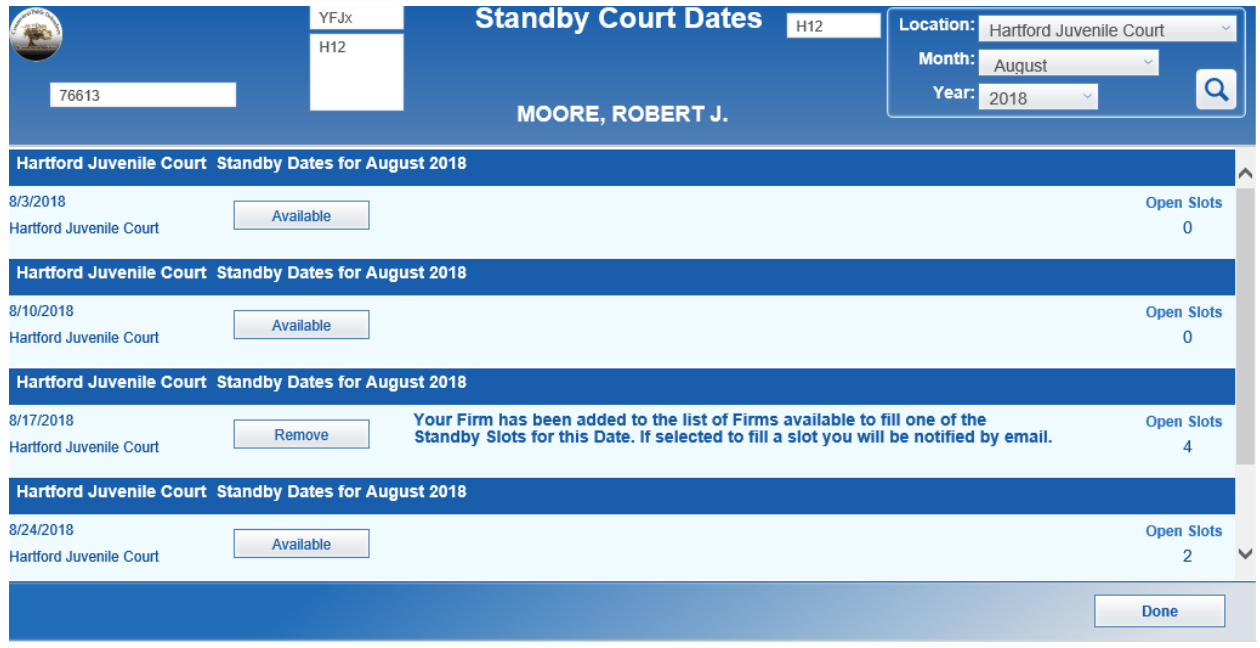

Once the schedule has been completed you will see an indication next to the dates you have been assigned. If you are no longer available for the date scheduled you may switch coverage dates with someone, find coverage for your date or ask OCPD to find coverage. In all instances you MUST notify OCPD a[t OCPDCP@jud.ct.gov](mailto:OCPDCP@jud.ct.gov) of the change in the schedule.

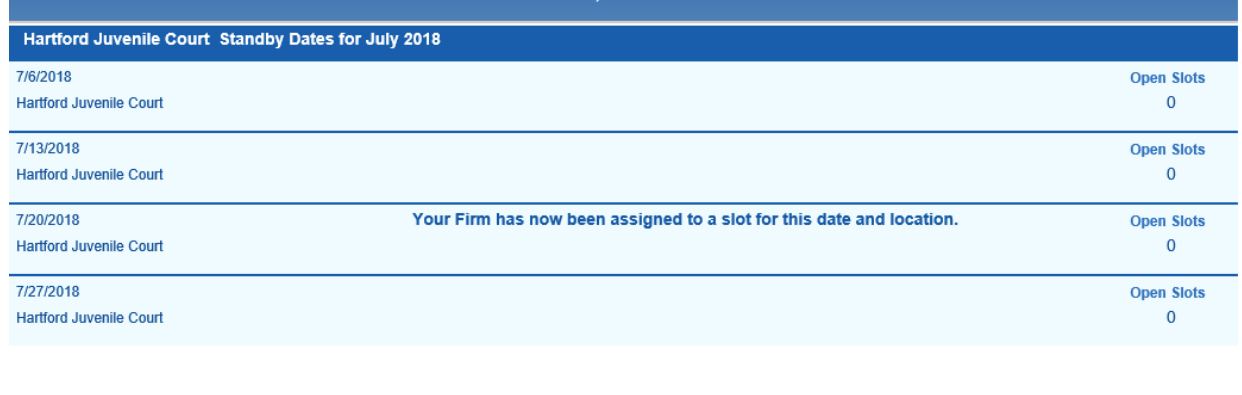

#### **Payments for OTC standby coverage**

All payments for standby coverage are automatically carried over to your monthly invoice based on the schedule in the program. If you notice you are missing a date you provided coverage for please contact OCPD prior to submitting your bill. Each date will automatically generate the \$175 fee.

**Done** 

#### **MENTOR BILLING**

If OCPD requests you serve as a mentor for a new contact attorney you may bill hourly for mentoring activities. The hourly rate is \$50 an hour. You must provide the name of your mentee and brief description of work done

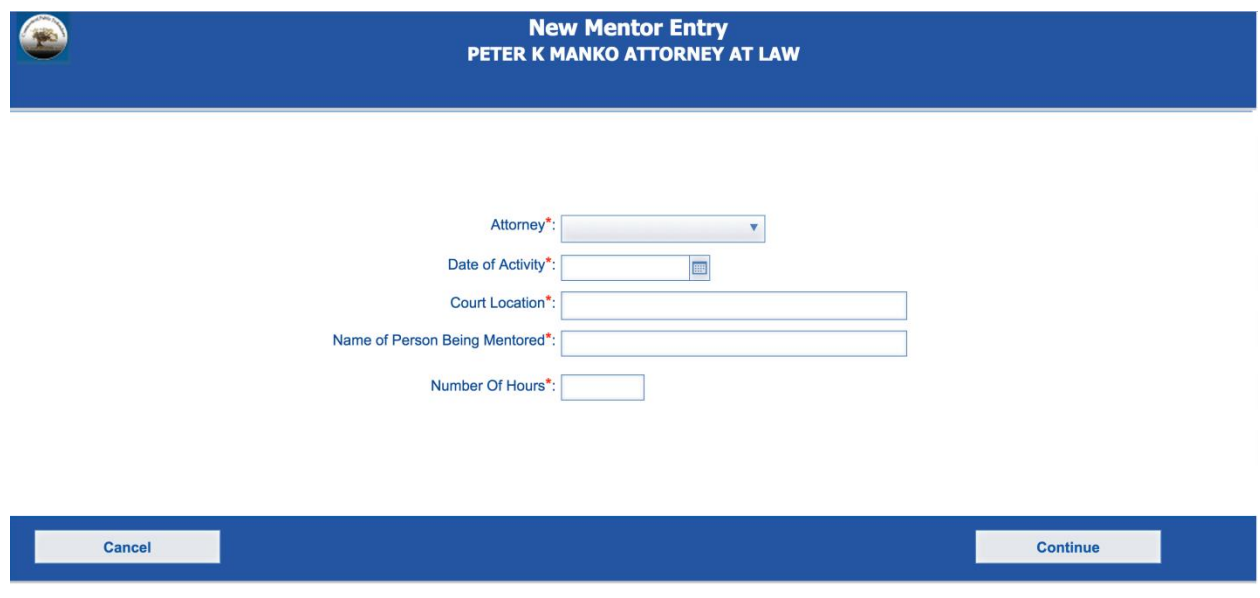

You will need to check off mentor entries in order to submit them for payment. There will be a small check box on the left side in front of any entries made. Please click the box to submit entries.

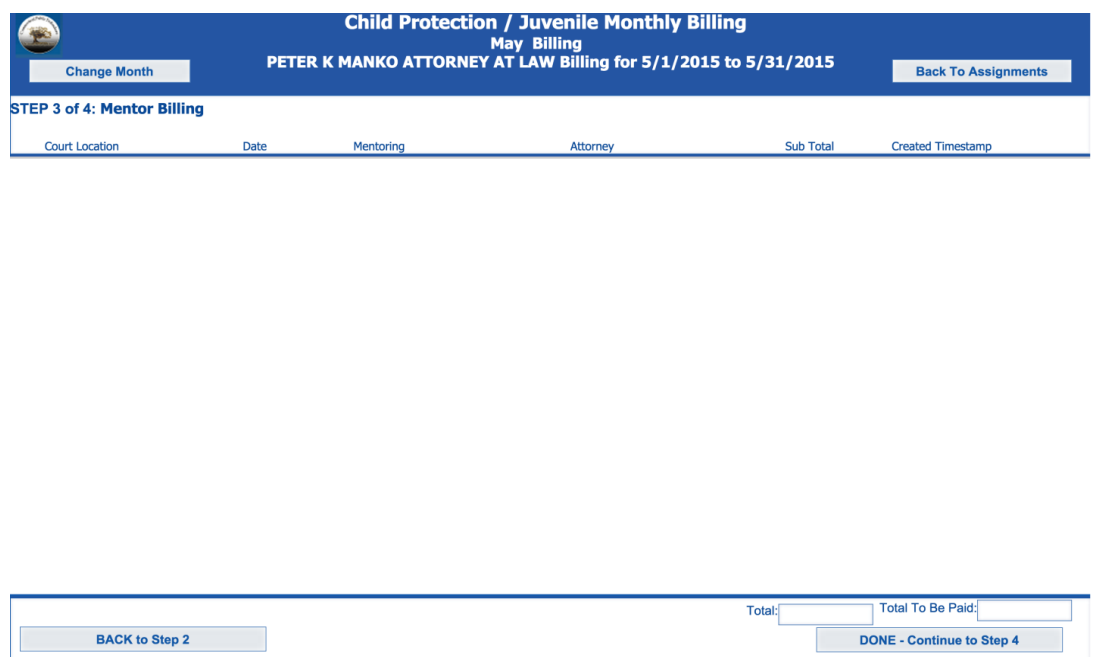

#### **HOURLY BILLING**

Enter hourly billing in the system either on a daily, weekly or monthly basis depending on your preference. All hourly submissions must be entered by the 20<sup>th</sup> day of following month for which you are billing. Any entry made during the month will be found when you go to submit your monthly bill. You can view the entries made to date by clicking the "**View (current month) CP Billing**" tab.

Click **Add Billing Record** button in upper left corner

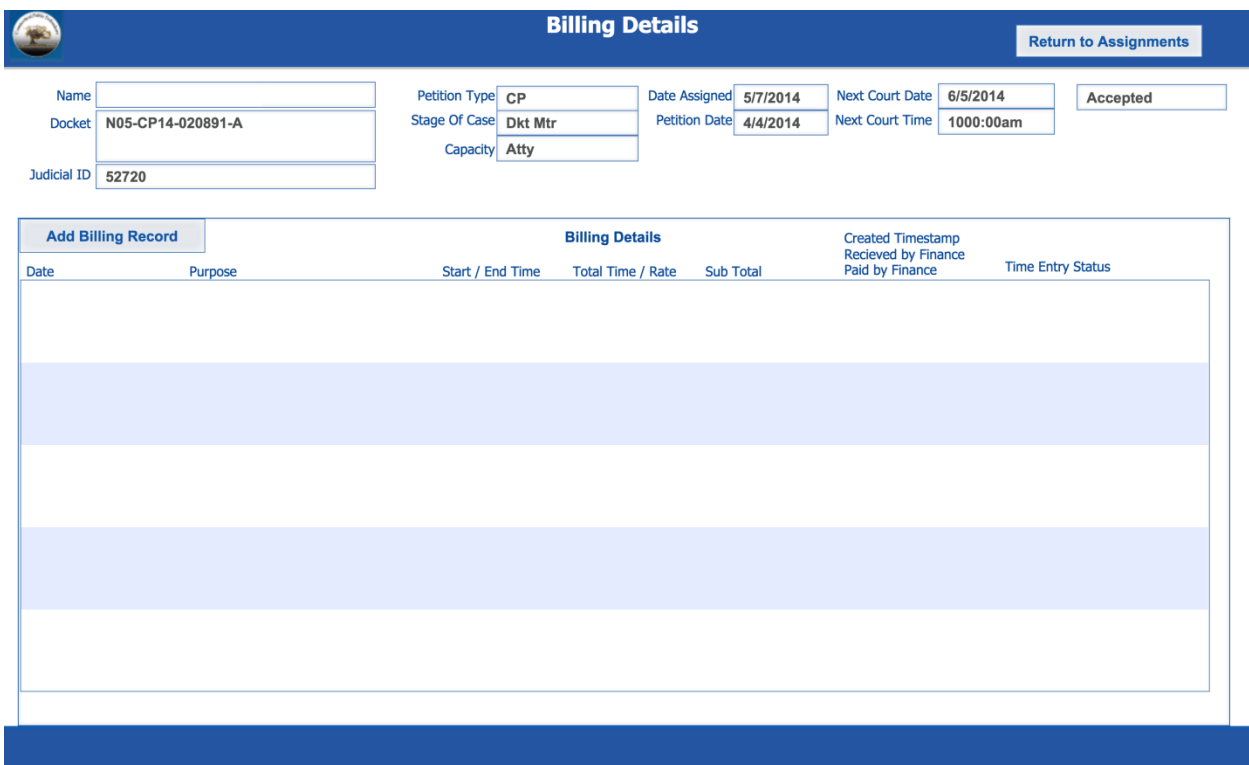

Choose Attorney from dropdown. Enter the Date; Start and End Time (must include AM/PM); choose "Entry Type" and enter the "Purpose" or description of hourly work done.

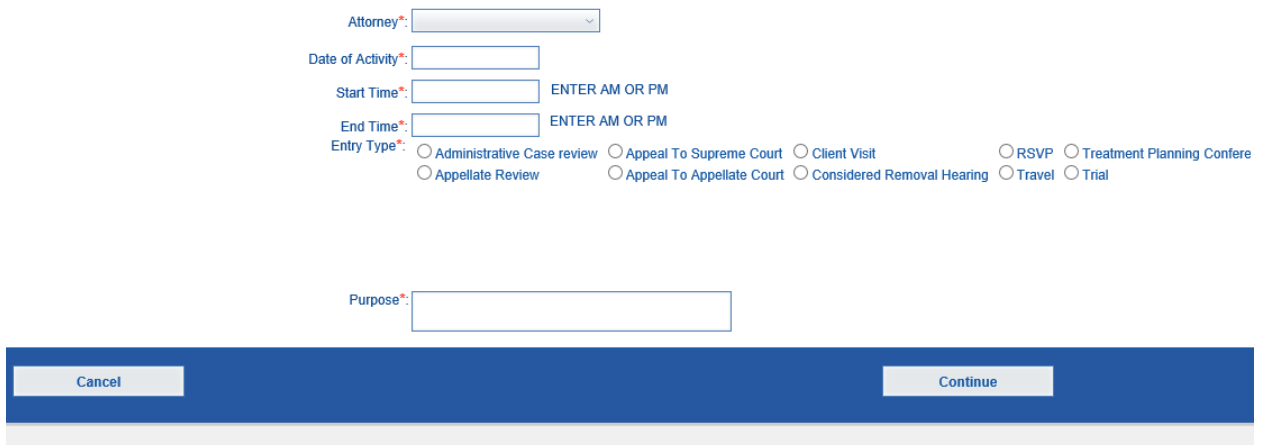

The system will automatically check for records with the same date and time. If a record for the same time exists Filemaker will reject your newest submission and give you the name of the case for which you already entered that specific time.

Filemaker will list all hourly submissions entered for the month. Click the small button on the left to submit the entries on the bill.

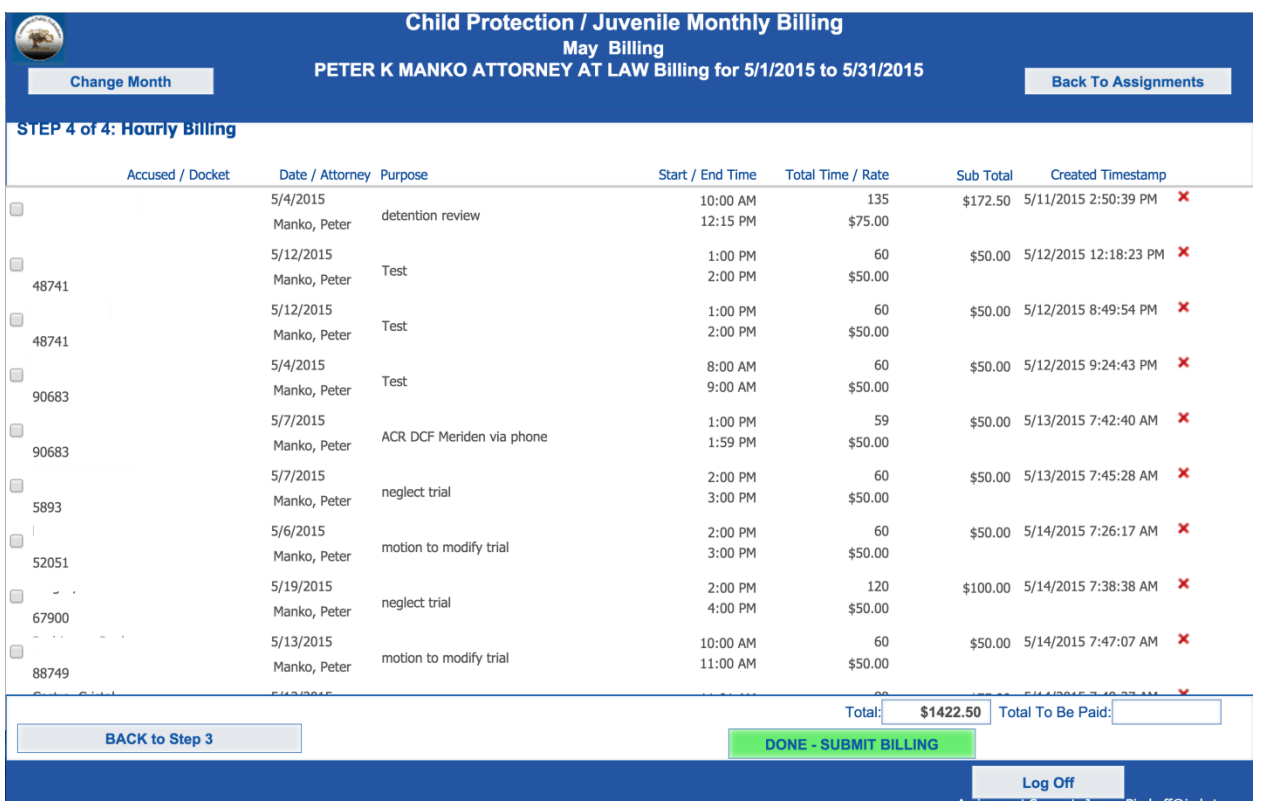

#### **SUBMIT BILLS**

To submit your bill hit the green DONE-SUBMIT BILLING button in the lower right corner of the hourly billing screen.

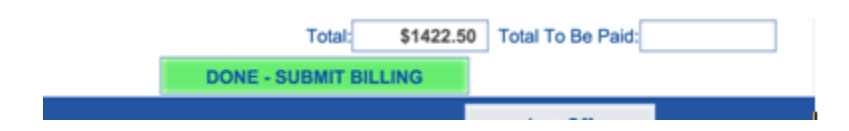

You may export your monthly bill to excel and save and/or print a copy for your records. Bills for child protection are monthly by court. If you have more than one assigned court location you will have to submit a separate bill for each court location in Filemaker.

Payments for bills submitted will be received by the 45<sup>th</sup> day from your submissions. If you have not received payment by the 46<sup>th</sup> day from your submission you may submit a billing inquiry to [Lynn.Damora@jud.ct.gov.](mailto:Lynn.Damora@jud.ct.gov)

# **FEE SCHEDULE**

## **I FLAT FEE PAYMENTS**

Cases are billable based on the date of acceptance in the program and not by the date of appointment. If a case is missing at the end of the month notify [Jaime.delarosa@jud.ct.gov](mailto:Jaime.delarosa@jud.ct.gov) and it will be added for the next month.

## **CHILD**

When representing a CHILD as Attorney or GAL each petition type is a \$500 flat rate payment. (Petition types: Neglect, TPR, Co-terms (\$1000 flat fee payment), PCGs, PCTs, RPG, Adoption {no GALs on adoption unless it is contested petition- prior approval required}, Motions for permanent legal guardianship in closed cases)

### **PARENTS/LEGAL GUARDIANS**

When representing a PARENT/LG one \$500 flat fee per petition type per party regardless of the number of children as long as one of the initial appointments is still open

If parent has five children you get one \$500 payment for each petition type. If mother/father has five children you mark yes on one assignment and no on the other four.

If parent has another child while the original appointment is still open this is NOT a new payment If the parent is non-custodial parent with two separate cases open but not being heard together you may bill a flat rate for both cases

If you are appointed for two parties on the same case (i.e. both parents, two legal guardians) it is one flat rate payment. You **may not** bill \$500 for each client.

#### **DELINQUENCY GAL**

For all delinquency GAL appointments it is **one** \$500 flat fee per child regardless of the number of cases open.

#### **IOJ and STATE RATE APPOINTMENTS**

If your appointment is a State Rate or IOJ appointment this does not affect your payment. Please refer to the category the client fits into above and bill accordingly.

#### **STANDBY**

A flat rate of \$175 for each standby date.

## **II HOURLY BILLING -**

All catergoes are mandatory and must be filled out. Please put a description of activity under Purpose.

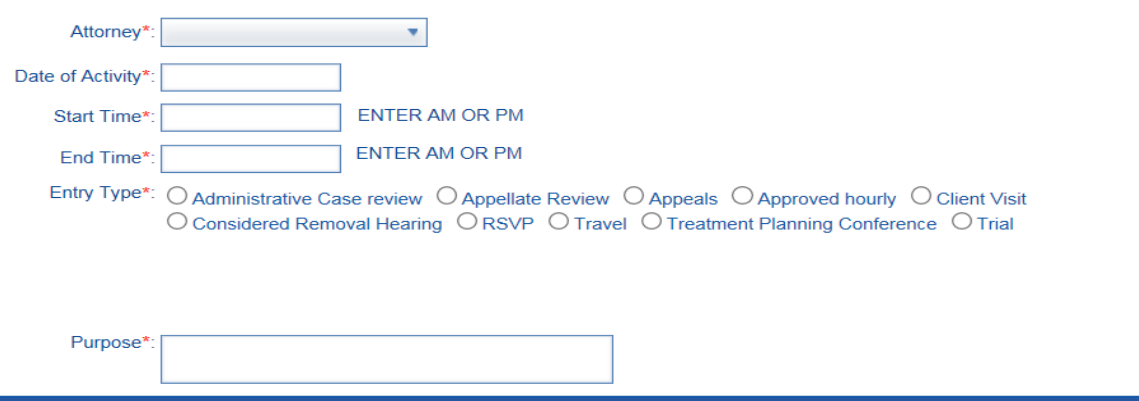

Hourly Billing Types:

**Administrative Case Review** – attendance at ACR hearings, case review meetings

**Appeal Review** – ONLY when you have been appointed to do the appeal review on a case

**Appeal** – When you are representing a client in a case on appeal at AC or SC (rate is generated at \$75 hr)

Continue

**Approved Hourly** – **ONLY** when you have been granted permission for hourly billing on a case by Alix Walmsley and Susan Hamilton.

**Client Visit** - visit to client, meeting with client at office or other location

**Considered Removal Hearings** – attendance at removal hearings

**RSVP** – Specifically for cases assigned to Judicial's RSVP program

**Travel** – Time you travel to meeting/visit/court location outside of jurisdiction

**Treatment Planning Conference** – attendance of treatment planning conferences

**Trial** – hourly payment for court time while on trial.

You MUST break down trial time into sessions and must indicate if you worked during lunch if you are billing for that hour

(WRONG ENTRY: 9:00a.m. – 5:00 p.m. - Trial

CORRECT ENTRY: 9:00 a.m.-1:00 p.m. trial – trial a.m. session

1:01 p.m. to 1:59p.m. – Trial – (Worked over lunch break to prepare witness, etc.)

2:00 p.m. to 5:00p.m. – Trial - trial p.m. session

**Activities that are not covered under hourly billing**: correspondence with DCF, client, providers or other parties to case; drafting of motions, pleading, replies, etc. on non-appellate proceedings. If you have been granted "hourly billing" on a case by Attorneys Walmsley and Hamilton you may submit these under Approved Hourly with the description of the activity under "Purpose"